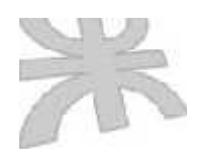

Universidad Tecnológica Nacional Facultad Regional Córdoba Ingeniería en Sistemas de Información

## **Sistema de Información Administrativo para la Policía Municipal de Córdoba**

Modelo de Implementación

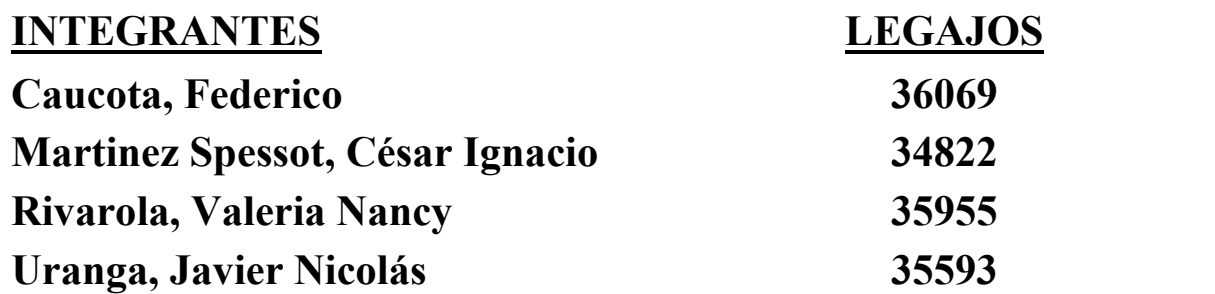

Cátedra de Proyecto

### **DATOS TECNICOS DE IMPLEMENTACION**

### **Servidor de Base de Datos y Servicios de Red:**

#### Configuracion Software

Windows 2000 Advanced Server Active Directory Dominio Policía Municipal Service Pack 3 SQL Server 2000 Cliente y Servidor. Servidor Terminal Server para mantenimiento remoto Servidor de Impresión en Red Cliente DNS

### Configuración de Red:

Conectar a Adaptador Realtek RTL8139(A) PCI Fast Ethernet #2 Nro de IP 192.168.0.100 Máscara de subred: 255.255.255.0 Puerta de elace predeterminada: Servidor DNS preferido: 127.0.0.1

### **Configuración Estaciones de Trabajo**

#### Configuracion Software

Windows 2000 Professional Service Pack 3 SQL Server 2000 Cliente Conexión ODBC a la Base de Datos de la Policía Municipal Servicios de Impresión Local

#### Configuración de Red:

Conectar a Adaptador Realtek RTL8139(A) PCI Fast Ethernet #2 Nro de IP 192.168.0.101 – 102 – 103 Máscara de subred: 255.255.255.0 Puerta de elace predeterminada: Servidor DNS preferido: 192.168.0.100

**Implementacion : Configuración, Servicios y Red 1**

### **CARACTERISTICAS DE CONFIGURACION DE WINDOWS 2000 SERVER**

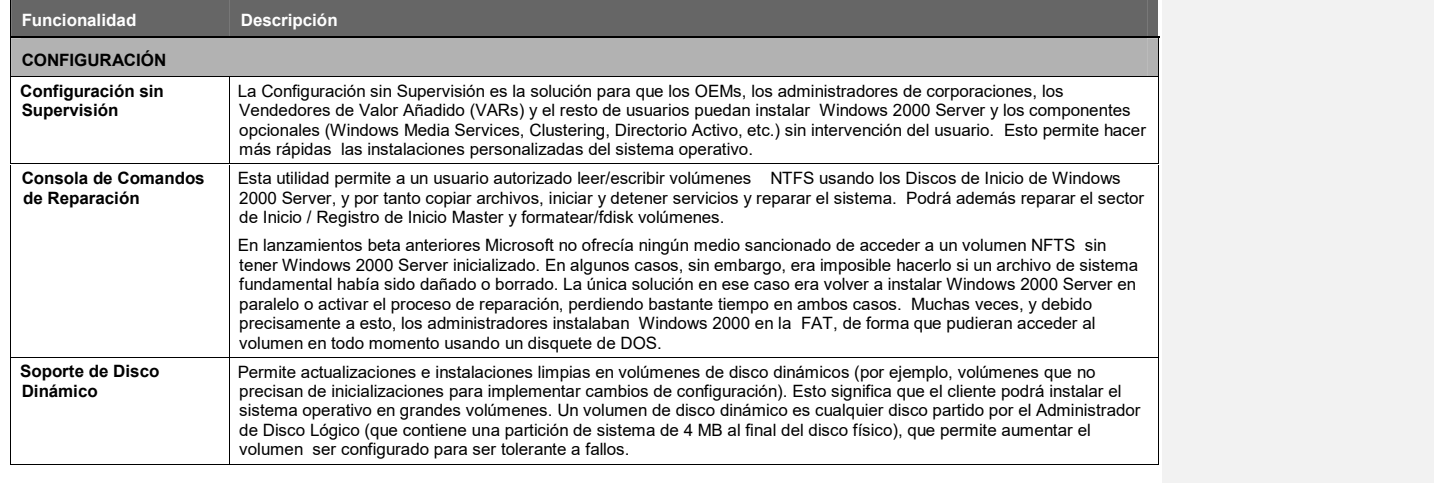

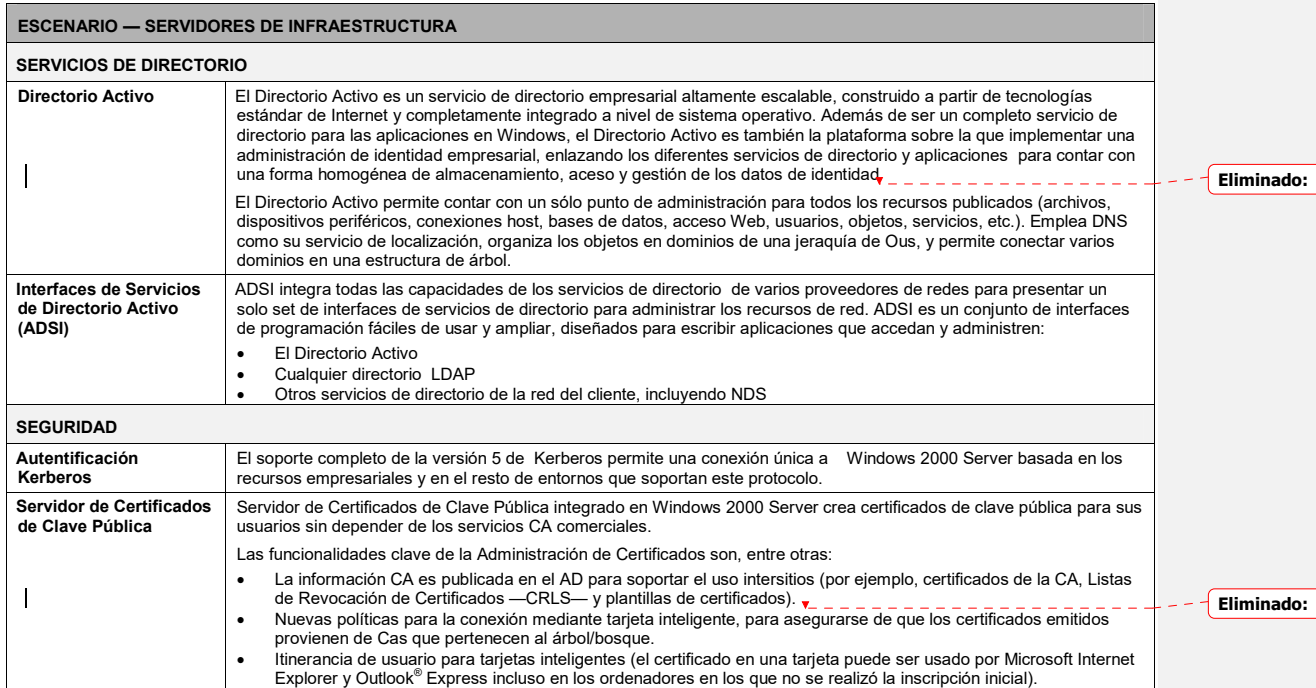

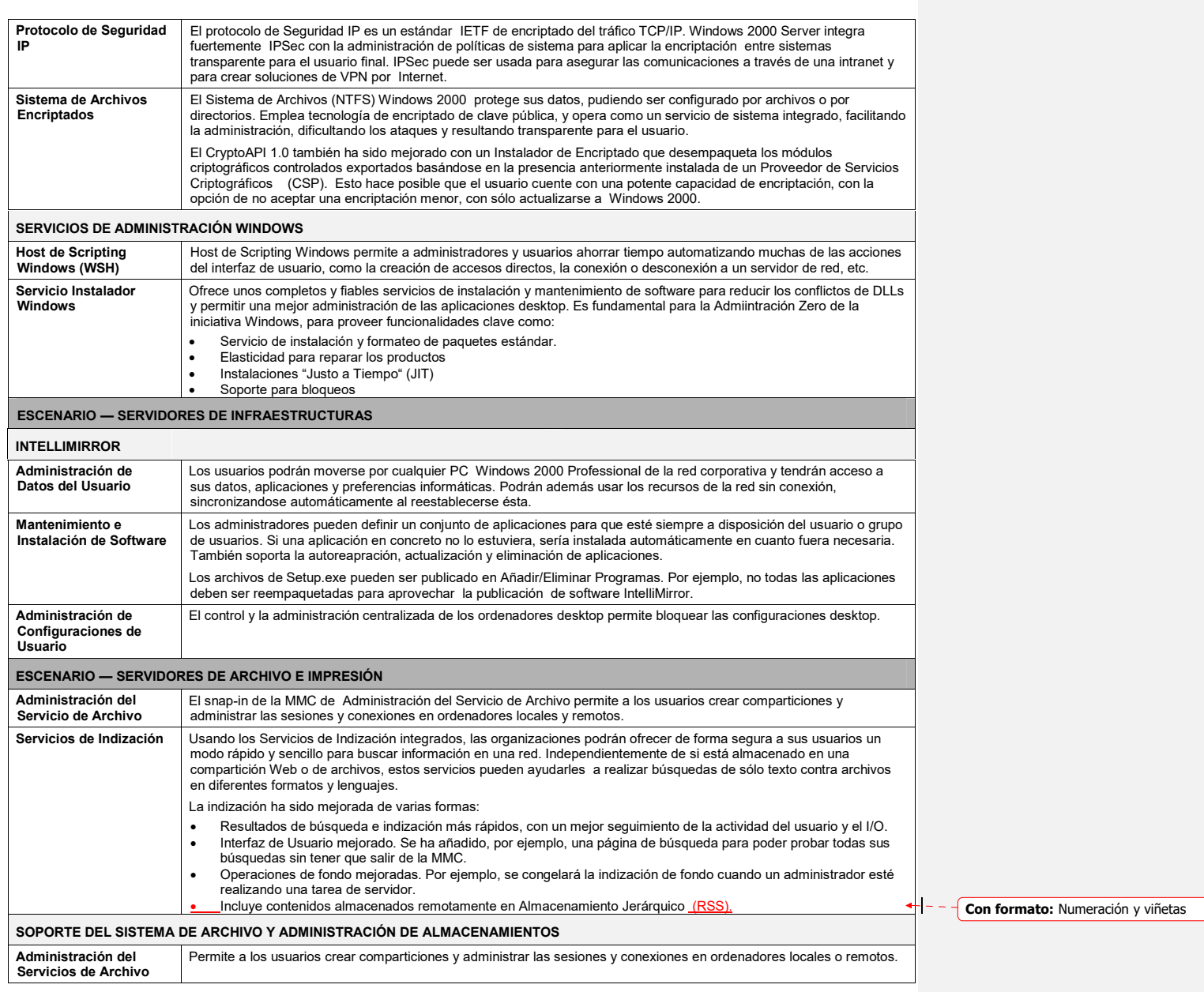

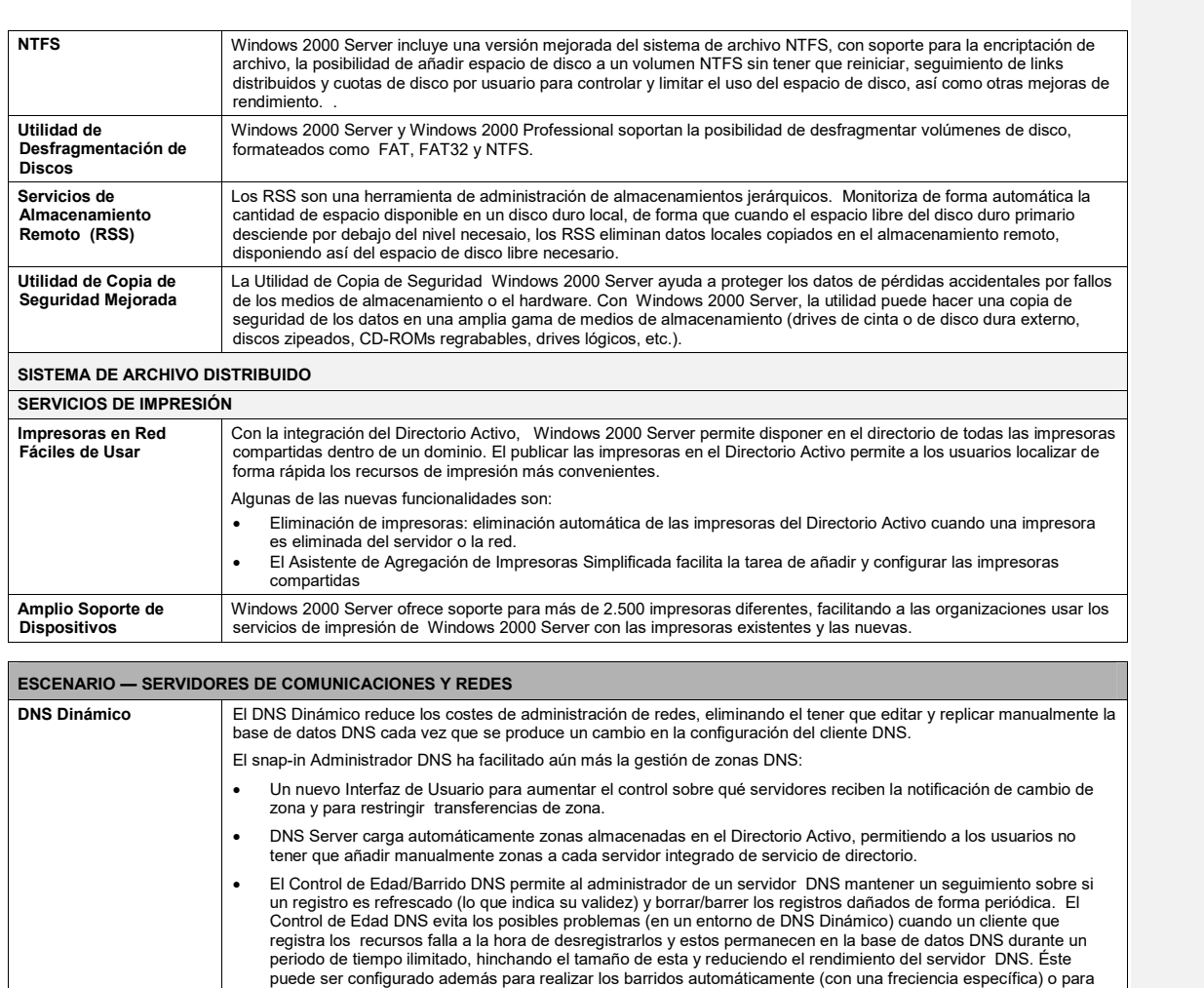

hacerlos bajo orden expresa del administrador, que podrá configurar los parámetros de Control de Edad/Barrido<br>con el snap-in del Administrador DNS y con la herramienta de línea de comando *dnscmd.* 

 La renovada herramienta de línea de comando *DNSCMD.EXE* añadida al kit de recursos le permite administrar y obtener estadísticas de los servidores DNS locales y remotos. *DNSCMD.EXE* mejora la funcionalidad de y<br>reemplaza a *DNSSTAT.EXE*, la herramienta incluida en los Kits de Recursos anteriores, y permite a los

NAT esconde las direcciones IP administradas internamente de las redes externas, traduciendo las direcciones internas privadas a una dirección externa pública. De esta forma se reducen los costes de registro de direcciones IP, permitiendo a los consumidores usar direcciones IP no registradas de forma interna, con la traducción a un reducido número de direcciones IP registradas externamente. Esconde además la estructura de red interna, reduciendo los riesgos de ataques de denegación de servicios contra los sistemas internos.

administradores realizar una gestión DNS completa sobre la marcha sin tener que usar la GUI.

**Microsoft Windows 2000 Guía de Evaluación 4**

**Traductor de Direcciones de Red**

**(NAT)**

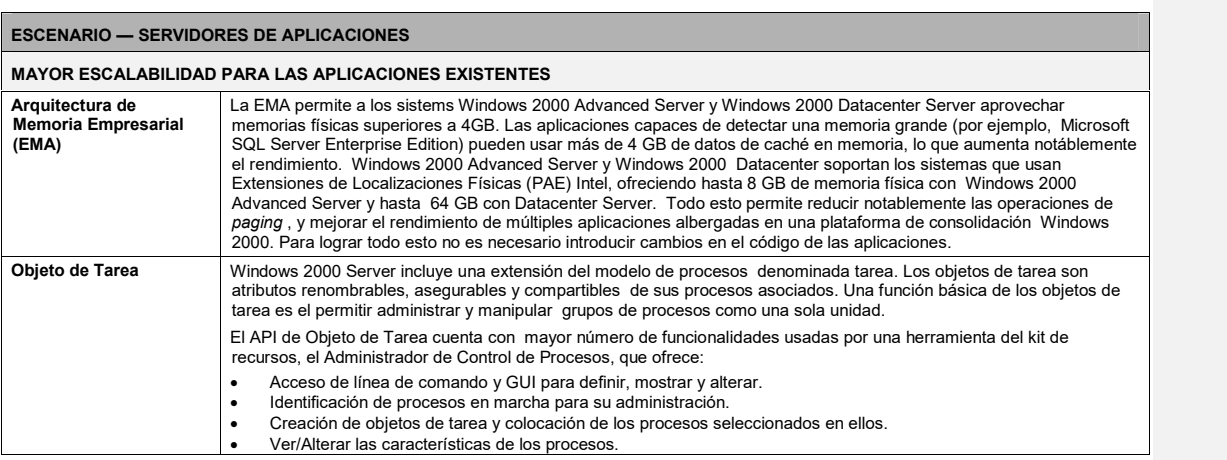

**Implementacion : Configuración, Servicios y Red 5**

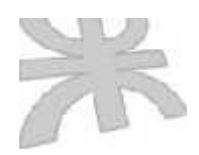

Universidad Tecnológica Nacional Facultad Regional Córdoba Ingeniería en Sistemas de Información

# **Sistema de Información Administrativo para la Policía Municipal de Córdoba**

Manual de Procedimientos

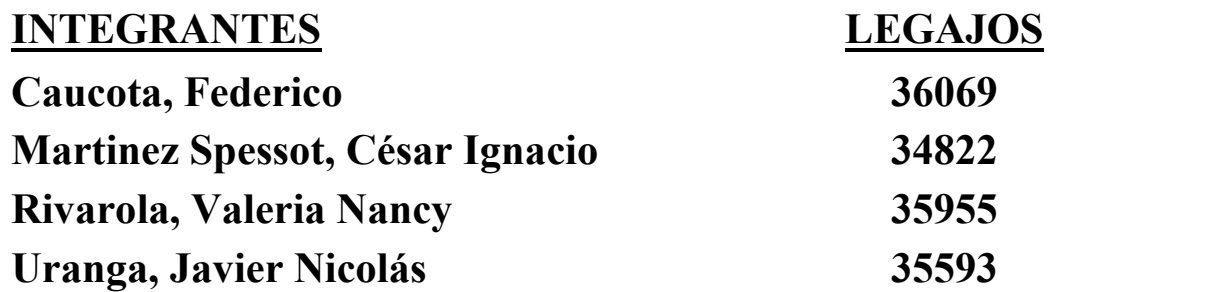

Cátedra de Proyecto

## **Manual de Procedimientos**

### **Procedimiento Gestión de Planes de Trabajo**

La creación de un plan de trabajo estará a cargo del inspector que designe el Encargado de Técnica y será la respuesta a una solicitud de servicio cuyo origen puede ser interno a Policía Municipal (Encargado de Guardia o La Subdirección) o bien externo: entidades sociales, civiles, privadas o gubernamentales. La creación de un nuevo plan conlleva la creación de puestos de trabajo: se deberá definir la ubicación del mismo identificando una calle, altura y barrio; un listado de recursos físicos a utilizar el puesto; desarrollar un listado de operaciones que se ejecutaran en cada puesto. Evaluar la posibilidad de la incorporación de Solicitar apoyo a otras entidades municipales o provinciales como ser la policía de la provincia, bomberos, ambulancias públicas etc... y en caso de ser necesario tal apoyo se consideraran como recursos físicos asignables a los distintos puestos de trabajo.

El Inspector que esta diseñando el nuevo plan de trabajo se deberá valer de la herramienta "Alta de Planes de Trabajo" en el Menú "Planes de Trabajo" en el Subsistema Técnica.

Para la Eliminación y Modificación de un plan de trabajo se deberá acceder a la interfaz de "Explorador de Planes" en el Menú "Planes de Trabajo" del Subsistema Técnica realizar la consulta correspondiente y a partir de allí efectuar la eliminación o modificación del Plan de Trabajo.

Solamente el encargado del Departamento de Técnica poseerá los permisos para la eliminación o modificación de planes de trabajo.

Los planes de trabajo creados en Departamento Técnica serán utilizados en el Departamento Guardia durante la creación de los Grupos de Trabajo diarios. Un Plan de Trabajo representará la Misión que deberá cumplir el Grupo de Trabajo.

Será responsabilidad del Departamento Guardia la asignación de los inspectores que conforman el grupo de trabajo entre los puestos del plan.

## **Procedimiento Gestión Estadística.**

El Departamento Técnica se encarga de monitorear el rumbo que va tomando la Policía Municipal a través de la elaboración de informes y Estadísticas.

El Encargado de Técnica debe enviar informes mensuales y trimestrales sobre la producción de los Inspectores a la Dirección, Secretaría e Intendencia ( Externos a la dependencia de Policía Municipal). Las estadísticas de Producción deberán diseñarse de tal forma que sea posible realizar comparaciones entre producciones de distintos periodos de tipos y discriminarlas por tipo de infracción. Para tal fin podrá valerse de las herramientas para creación de estadísticas del Subsistema Técnica en los menús "Estadísticas / Consulta de Producción de Actas"; "Estadísticas / Consulta de Comparación de Producción "; "Estadísticas / Consulta de Comparación de tipos de Infracciones"; "Estadísticas / Producción de Actas vs. Planillas de Estado".

El Encargado de Técnica debe enviar informes semanales sobre los operativos realizados a la Subdirección de Policía Municipal. Los reportes sobre actividades realizadas deberán contener detalles a nivel de grupos de trabajo, planes de trabajo ejecutados, recursos físicos utilizados y personal que intervino.

El encargado de técnica deberá solicitar formalmente al Encargado de Personal la elaboración de tal informe antes del envío de todo la documentación a los entes externos anteriormente citados. En el departamento de personal se utilizara para la elaboración de tal informe la herramienta ubicada en el menú "Asistencias / Reporte de Actividades y Recursos asignados" del Subsistema Personal.

## **Procedimiento Gestión Geográfica**

Para realizar planes de trabajo acordes a la realidad geográfica de la ciudad el Departamento de Técnica deberá asegurarse de estar trabajando siempre con la ultima versión de los planos de la ciudad en cuanto a la ubicación de seccionales de policía, Nuevos barrios y calles, Renombre de Barrios y

calles, nuevos monumentos o edificios que sirvan como referencia geográfica, nuevas obras viales, etc...

Cada vez que se desee utilizar una nueva actualización del conjunto de planos que describen la ciudad se deberán dar de alta los mismos utilizando la función "Mapas / Alta de Mapas" en el Menú del Subsistema Técnica.

Una vez que el conjunto de mapas se da de alta se debe comenzar con las operaciones de trazado de barrios y calles para que las funciones de reconocimiento geográfico del subsistema técnica puedan comenzar a utilizarse; como por ejemplo durante la creación o modificación de planes de trabajo.

Para realizar el alta de barrios y calles un inspector designado por el Encargado del Depto. de Técnica deberá utilizar las herramientas que el subsistema Técnica ofrece el las siguientes ubicaciones del menú: "Gestión Geográfica / Alta de Barrios"; "Gestión Geográfica / Alta de Calles".

Solamente el Encargado de Técnica posee los permisos para la eliminación de calles y barrios y para dar el alta de un nuevo conjunto de mapas.

# **Alcances Subsistema Técnica**

- La creación y actualización de Planes de Trabajo como requerimiento interno o como respuesta aun Requerimiento de servicio de una entidad externa a la Policía municipal.
- La elaboración de estadísticas sobre la producción de Actas, Planillas de Estado y sobre las actividades realizadas en Policía Municipal durante periodos de tiempos determinados.
- La gestión geográfica del sistema. Esto es el alta y la actualización de los planos de la ciudad junto con las delimitaciones de barrios, calles y zonas de interés de uso interno en Policía Municipal.

# **Problemas / Soluciones**

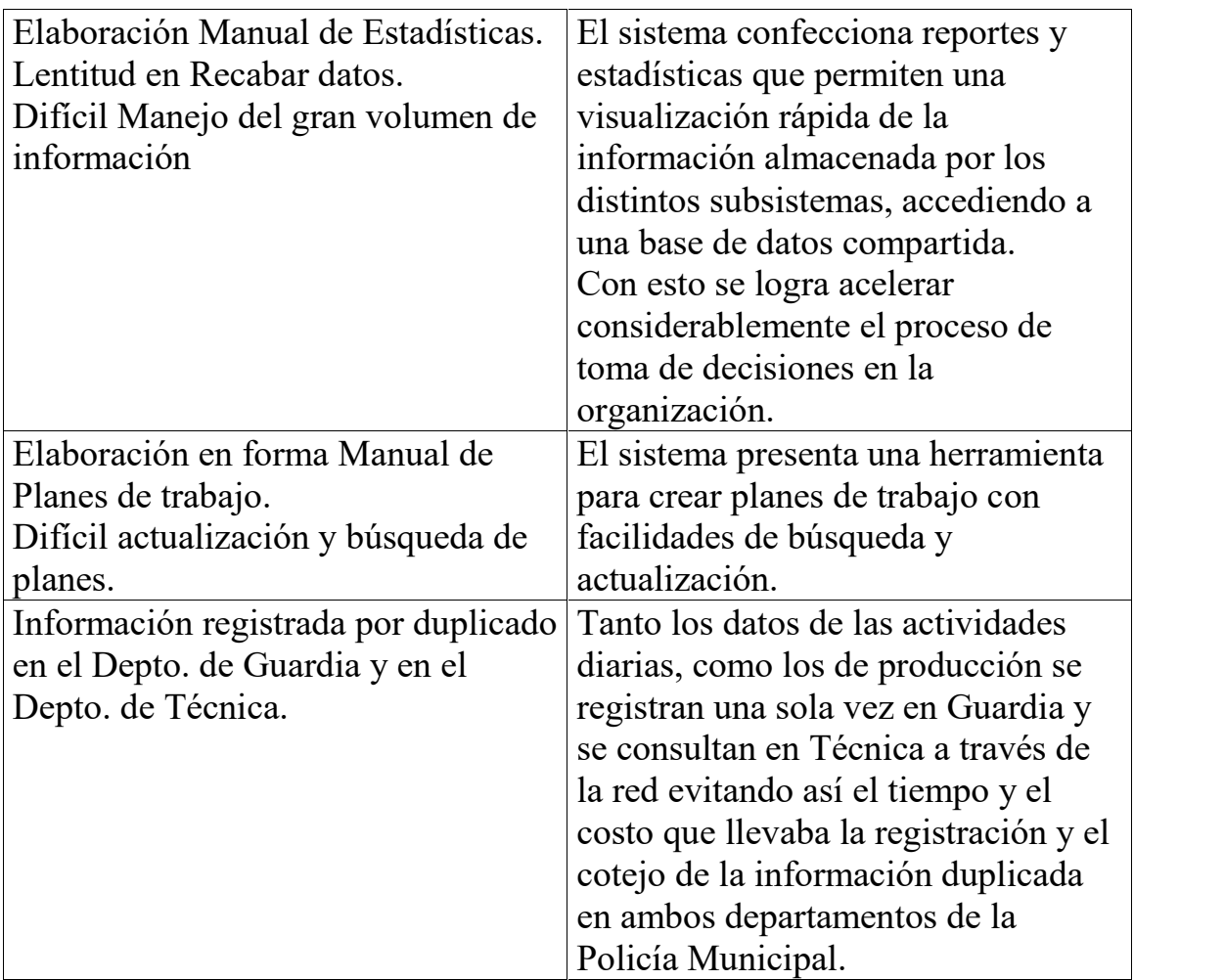

## **Manual de Procedimientos para el Subsistema de Personal**

### **Procedimiento para la Gestión de Datos del Personal:**

En el Depto de "Personal", se lleva un registro de cada inspector donde se incluyen formularios con los datos personales de los mismos, también se asientan los cambios correspondientes Ej: direcciones, teléfonos, estados civiles, etc. Para ello se debe ingresar al Subsistema de Personal en la Sección del menú "Gestión de Personal" y elegir la opción "Agregar" en caso de Registrar un nuevo Personal, la opción "Modificar" para actualizar los datos del Personal y "Eliminar" para dar de baja a un Personal que deja de cumplir funciones en la Policía Municipal ( para obtener un mayor detalle del manejo de este proceso, comsultar la Ayuda en línea de la Interfaz "Administración de Personal")

### **Procedimiento para la Gestión de Asistencias del Personal:**

Para realizar la Registración de la Asistencia de un inspector, el mismo debe presentarse en el Depto de Personal para que el Encargado de dicho Depto asiente su Asistencia utilizando la Interfaz de "Registración de Asistencias" en la Sección "Asistencias" del Menú Principal del Subsistema.

Esta información de asistencias estará disponible automáticamente, a través de la red, para su consulta en el subsistema "Guardia" en la Pantalla de "Creacion de Grupos de Trabajo".

Para hacer un seguimiento de las Asistencias diarias de cada inspector donde se indican los horarios de entrada y salida del Personal según el Turno que le corresponde, se deberá acceder a la Sección "Asistencias" en la Interfaz de "Consulta de Asistencias" donde se podrá visualizar el día de Asistencia, Turno y la cantidad de horas y minutos de retraso de cada inspector para que el Encargado de Personal tome las medidas correspondientes en caso de que el Total de Llegadas Tardes de un Personal supere un cierto margen de tolerancia establecido.También en esta interfaz, se podrán visualizar las Inasistencias y motivos de las mismas según la fecha de consulta ingresada ( ver Ayuda de la Interfaz "consulta de Asistencias").

Luego, para la confección de informes de Asistencias Mensuales y horas trabajadas se deberá acceder a la Interfaz de "consulta de Asistencias/Inasistencias Mensuales" que será enviada por el Encargado de Personal al "Depto de Personal del Palacio Municipal" para la posterior liquidación de haberes del mes.

### **Procedimiento para la Gestión de Solicitudes de Permisos y Licencias de Personal:**

Para realizar la Registración de la Solicitud de Permiso o Licencias de un inspector, el mismo deberá presentarse en el Depto de Personal para que el Encargado de dicho Depto asiente su Solicitud utilizando la Interfaz de "Registración de Permisos" en la Sección "Gestión de Permisos" del Menú Principal del Subsistema en caso de que se esté solicitando un permiso de PS (Pase de Salida) o Franco Compensatorio y de tratarse de una Solicitud de Licencia se deberá acceder a la interfaz de "Registración de Licencias" en la Sección "Gestión de Licencias" (para mayor información Ver Ayuda de la Interfaz correspondiente).

Cabe aclarar que siguiendo la política del Depto de Personal, un inspector puede solicitar ante el Encargado de Personal un permiso de PS (pase de Salida) para un día determinado cuando requiera retirarse antes de cumplimentar su horario de trabajo, donde en este caso se registran la cantidad de horas solicitadas y que fueron autorizadas por el Encargado de Personal para llevar un control de la cantidad de horas que deberá trabajar ese inspector luego de cumplir con su horario de trabajo con motivo de devolver esas horas solicitadas para el día de trabajo establecido en el Pase de Salida correspondiente. Otro tipo de Solicitud de Permiso que se maneja es el FC (Franco Compensatorio) donde un inspector solicita ante el Encargado de Personal un día de Trabajo que tendrá que devolver después en la Fecha de Trabajo establecida en dicha solcitud de Franco Compensatorio (en este caso, el inspector tendrá que recuperar una jornada de trabajo completa).

Para hacer un seguimiento de los permisos y Licencias Solicitados por los inspectores y llevar un registro de fechas para las cuales se solicitan los permisos o licencias incluyendo la devolución de los permisos de PS (Pase de Salida) y Franco Compensatorio, se deberá acceder a la interfaz de "Consulta de Permisos Solicitados" de la Seccion de "Gestión de Permisos" para consultar Permisos o a la interfaz de "consulta de Licencias" de la Sección de "Gestión de licencias" para consultar Licencias.

### **Procedimiento para la Administración de Turnos de Trabajo:**

Para ingresar, modificar o eliminar turnos de trabajo se deberá ingresar a la interfaz de "Administración de Turnos" de la Sección "Gestión de Turnos" del menú principal (para mayor información consultar la ayuda de la interfaz).

### **Procedimiento para la Confección de Reportes Varios**

En el depto de "Personal", se confeccionan informes de Asistencias/inasistencias y horas trabajadas por inspector, de Permisos y Licencias solicitadas en un Período de tiempo determinado, de Actividades y recursos asignados por inspector. Donde para efectuar este último informe, se obtiene la información generada en el Subsistema de "Guardia" acerca de los planes, grupos, actividades y recursos asignados a cada inspector para la realización de la operatoria diaria.

Para la Confección de los Reportes correspondientes se deberá acceder a la opción de "Reportes" de cada Sección del menú según sea el tipo de Reporte que se requiera elaborar, es decir por ejemplo: si se requiere efectuar un informe de Presentismo diario o mensual , se deberá acceder a la opción de "Reportes de Asistencias Diarias" o de "Reportes de Asistencias Mensuales" de la Sección "Asistencias" del Menú Principal.

Por último, estos reportes (de Asistencias, de horas trabajadas, de permisos y licencias solicitadas) son enviados por el Encargado de Personal al Depto de "Personal" del "Palacio Municipal 6 de julio".

## **Alcances del Subsistema de Personal:**

- Administración de Personal (Altas, Bajas y Modificaciones de Personal)
- Consulta de Personal por Turno, categoría, Rango de Edades y Rango de Antigüedades en la Policía Municipal.
- Registración de Llegada de Personal.
- Registración de Salida de Personal.
- Consulta de Asistencias/Inasistencias diarias por fecha, turno y categorías.
- Consulta de Asistencias/Inasistencias Mensuales por Inspector.
- Administración de Turnos(Altas, Bajas y Modificaciones de Turnos)
- Registración de Solicitudes de Permisos
- Consulta de Solicitudes de Permiso por inspector, mes de Solicitud, fecha de Permiso y fecha de Trabajo
- Registración de Licencias de Personal.
- Consulta de Licencias solicitadas por inspector y fecha.
- Reportes de Asistencias diarias
- Reporte de Asistencias Mensuales.
- Reporte de Licencias Solicitadas.
- Reporte de Permisos Solicitados.
- Reporte de Actividades y Recursos Asignados a cada inspector en un mes determinado.

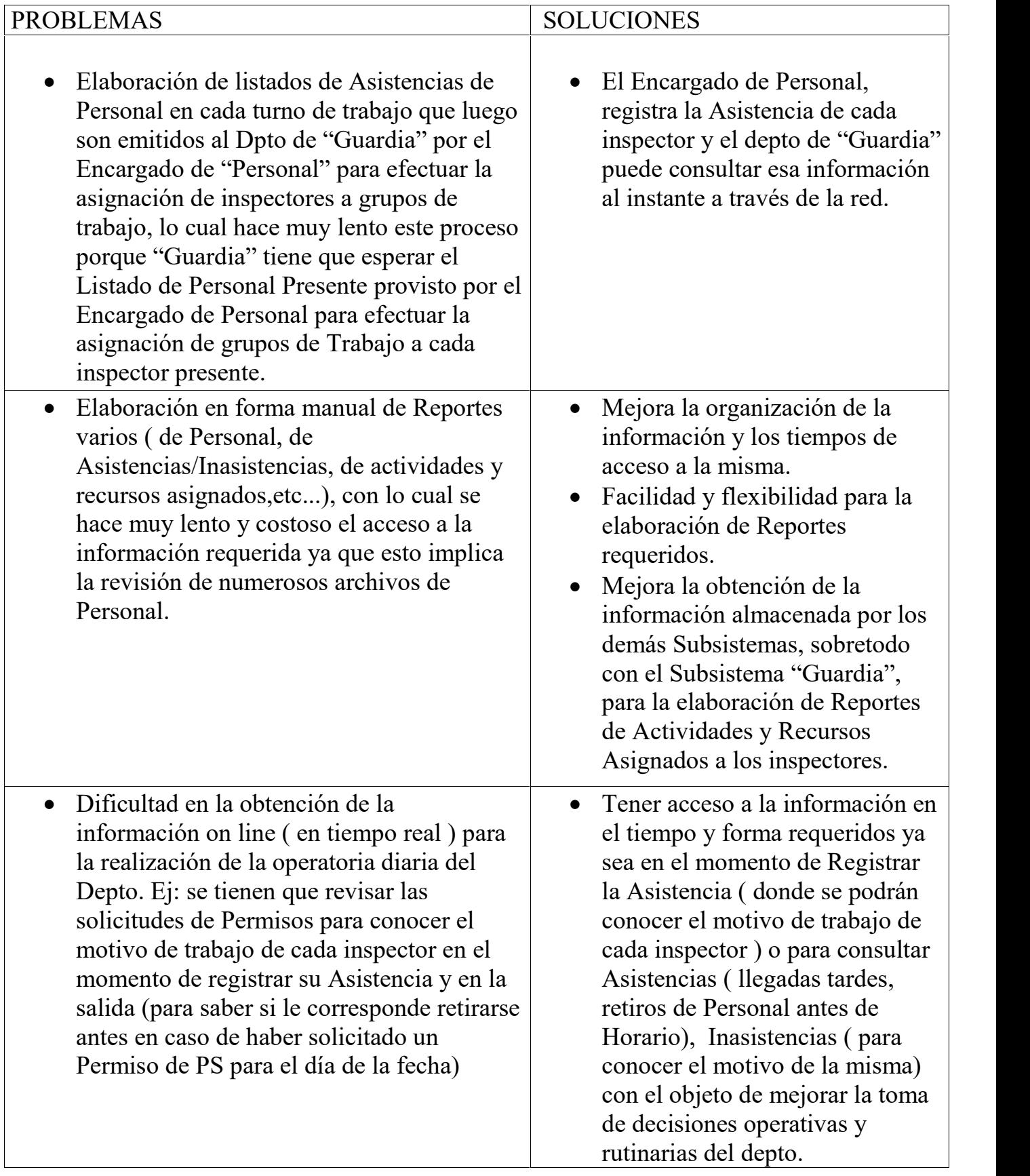

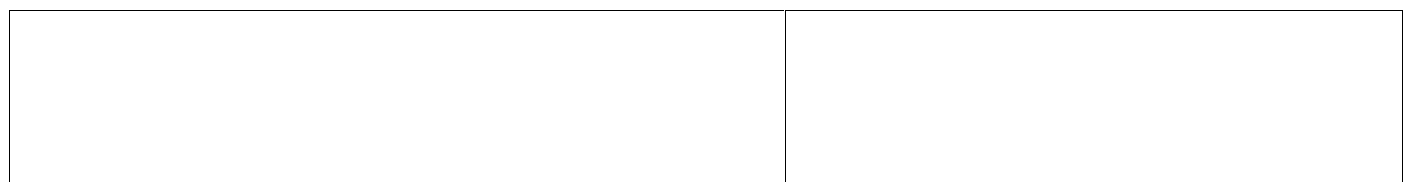

## **Manual de Procedimientos**

En el subsistema Depósito se llevan a cabo todas las operaciones relacionadas con los vehículos capturados por los inspectores que desempeñan su función en los distintos Grupos de Trabajo formados por la Guardia.

Por otro lado, todos los movimientos de vehículos que se registren en este subsistema van ha servir para poder obtener una serie de listados en el subsistema Técnica acerca de cual es el movimiento de vehículos capturados o cual es la relación Actas – Vehículos Capturados, por ejemplo.

El personal que trabaja como responsable del Depósito es un grupo de personas o de Trabajo diseñado en la Guardia (Ver alta de Grupos de Trabajo en el subsistema Guardia).

### **Procedimiento Gestión de Ingreso de Vehículos Capturados**

Al ingresar un vehículo al Depósito debe verificarse cuál es el estado de cada parte del vehículo. Para ello un Inspector que esté trabajando en el Depósito debe llevar a cabo una inspección visual de cada Ítem del Tipo de Vehículo de que se trate (Esta lista de Ítems puede encontrarse en la pantalla de Gestión de Tipos de Planilla de Estado). El personal que lleve a cabo esta tarea de acuerdo a su criterio personal, debe registrar su inspección.

Para poder cargar al Sistema los resultados de dicha verificación, el personal de la Guardia debe ingresar previamente a la base de datos el Acta que se labró al vehículo capturado (para obtener más información acerca del alta de Actas, ver Registro de Actas en el subsistema Guardia).

El documento que da fe del estado del vehículo capturado, al momento de ingresar a la Policía Municipal, es la Planilla de Estado. Esta última además de poseer un número único de identificación (Nro de Control), debe contener además el número de Acta relacionada, el nombre del Inspector Responsable del control, la fecha de ingreso del vehículo, el Tipo de Planilla de

Estado, y el Estado de cada Ítem considerado en la inspección. Una copia de este documento debe ser impresa y luego firmada por el Inspector Responsable para que quede constancia de esta operación desarrollada. La misma puede ser solicitada por algún Juez u otra autoridad competente en caso de que el propietario del Vehículo inicie acciones legales por no estar de acuerdo con la Planilla de Estado.

Las Planillas de Estados registradas se listan en la pantalla de Gestión de Planillas de Estado. El usuario eligiendo una de estas, puede modificarla o eliminarla teniendo los permisos apropiados. Para obtener más información mas detallada de cómo llevar a cabo estas operaciones haga click en el botón de ayuda de la pantalla correspondiente.

Un Tipo de Planilla de Estado hace referencia a un determinado tipo de vehículo (Ej: Auto, Moto), y para cada uno de estos Tipos de Planillas, la Policía Municipal dispone de un listado de Ítems o partes de vehículo a controlar. Para la gestión de los mismos, vea la ayuda correspondiente a la Pantalla de Gestión de Tipos de Planillas de Estado.

### **Procedimiento Gestión de Traslado de Vehículos a otro Depósito**

Además, de este Grupo de Trabajo se origina un tipo de actividades para el personal que trabaja en Guardia. Este tipo consiste en solicitar el Traslado de Vehículos desde el Depósito 1 a un Depósito fiscal y registrar posteriormente el cumplido de los mismos.

Dicha solicitud de Traslado de un vehículo ingresado al Depósito puede tener como origen dos factores. El primero debido a una cuestión de capacidad de almacenamiento del Depósito, es decir que frente a un constante ingreso de vehículos capturados al llegar a un número próximo al límite máximo de vehículos dentro del predio de la Policía Municipal, el o los encargados del Depósito solicitarán el traslado de aquellos vehículos con mayor antigüedad de "Capturados" hacia un depósito fiscal, para así dejar espacio para nuevas capturas. El segundo motivo para formular un traslado se origina por una cuestión de exceso de "Tiempo de Captura". Esto se refiere a una situación en la que frente a un vehículo capturado y pasado cierto tiempo

prudencial, por ejemplo siete días, sin que su propietario se haya presentado con intenciones de retirarlo, se lo envía un Depósito fiscal para dejar el espacio ocupado por el mismo para una futura captura.

La solicitud de Traslado debe registrar no sólo quien es el Inspector que Solicita el Traslado, sino que también debe incluir el Inspector Designado para hacer efectivo el mismo. El primero de ellos es una de las personas que se encuentre trabajando en el Depósito, el segundo de ellos debe ser un inspector que se encuentre trabajando en algún Grupo de Trabajo de la Guardia. Además el usuario registra cual es la Número de Control (Planilla de Estado) al que se le solicita el traslado, se incluyen por otro lado algunos datos que caractericen al vehículo a ser trasladado como ser Color, Marca, Modelo, etc.

Por cada solicitud de Traslado debe imprimirse la Orden correspondiente la cual debe ser firmada tanto por el inspector que solicita el traslado como por el inspector designado como responsable de cumplirlo.

Por último para dar por finalizada esta actividad, el Inspector que realizó el traslado, vuelve al Depósito para que se registre el "Traslado Cumplido" de la solicitud. Para esta tarea, el usuario del sistema informático debe elegir en la Pantalla de Gestión de Ordenes de Traslado la solicitud de traslado correspondiente y registrar la fecha real en que se realizó la tarea y cual es el nombre del Inspector que registra el traslado cumplido.

Este último paso imprime el comprobante de haber registrado el Traslado Cumplido, el cual como es corresponde debe ser firmado tanto por el inspector que transportó el vehículo como por el inspector de depósito que registra el traslado cumplido.

## **Procedimiento Gestión de Salida de Vehículos Capturados**

Una segunda situación en la cual un vehículo capturado abandona el Depósito, se da cuando antes de que el mismo sea trasladado a algún depósito fiscal por alguna de las razones ya citadas en Gestión de Ordenes de Traslado, el propietario del rodado se presenta con la correspondiente Orden de

un Juez que autorice la Salida o Liberación del vehículo. Esta es la única posibilidad que existe para Liberar un vehículo.

Para registrar la Orden de Salida, uno de los inspectores que estén trabajando en el Grupo de Trabajo del Depósito, además de solicitar y verificar la Orden del Juez, debe solicitar los datos personales de la persona que retira el vehículo y registrarlos en el sistema informático. Además como es lógico pensar debe elegir la Planilla de Estado que corresponde con el vehículo que se desea retirar. Luego de elegir el nombre del Inspector que autoriza la liberación puede registrar la correspondiente Orden de Salida. De forma automática el sistema imprime dicha orden, y en ella deben registrar las firmas tanto del Inspector que autoriza la salida como de la persona que retira el rodado.

A esta Orden de Salida, se le adjunta lo Orden del Juez y se la archiva para evitar futuros problemas legales.